## **A Guide:**

## **How to use our Learning Management System**

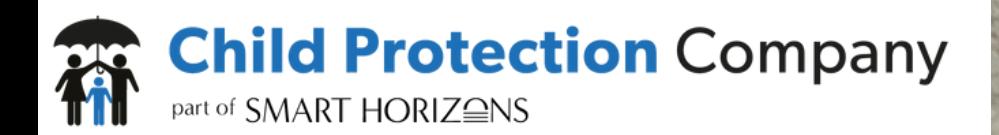

## **Table of Contents**

### **Learning Management System** 02 • Overview **COVERVIEW** • Key features 03 **Training Home Screen**06 **User Set Up** 07 • How do I add users? <u> 1989 - Johann Barnett, fransk politiker</u> • Emailing users **Common Contract** 08 Enabling course access 09 • How does a user start the course? **• How does** a user start the course? 09 **User Management**

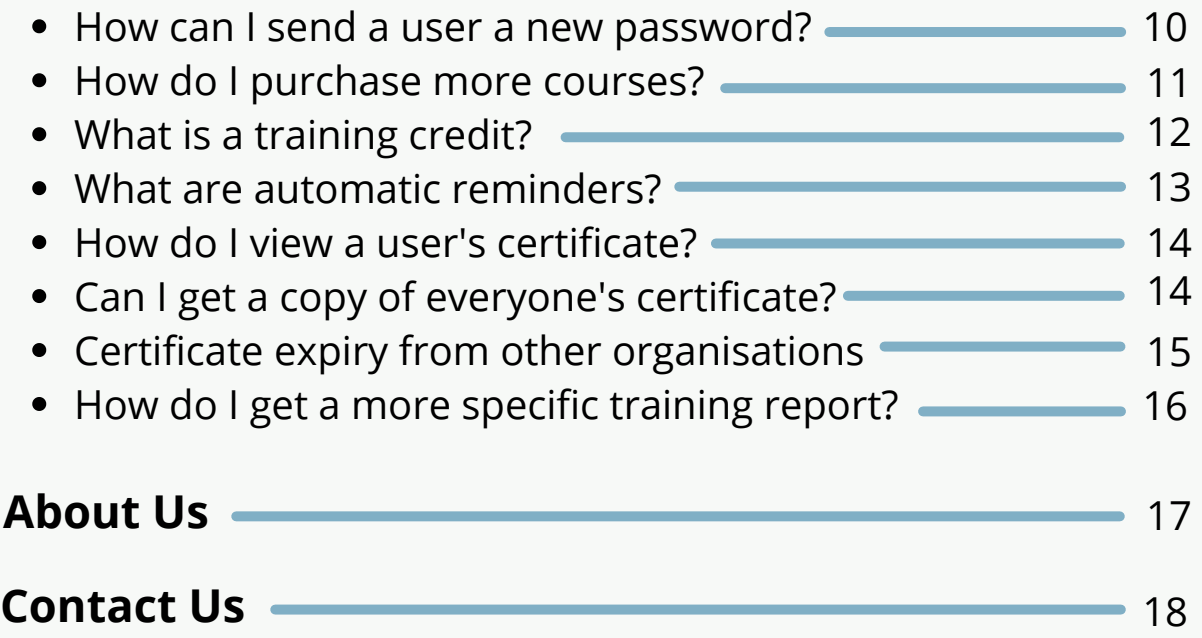

**A guide - How to use our Learning A** Guide - How to use our Learning<br>
Management System<br> **A A C C C C C C C C Management System**

## **Learning Management System**

### **Overview**

Our Learning Management System (LMS) organises, manages and delivers your organisation's training schedules. Some advantages include:

- Reduce training administration time
- Set-up all your users and invite them to take training in under 5 minutes
- System generated user notifications and reminders
- All progress and certificates held in a single central training record
- Comprehensive suite of reports
- Annual licence options
- No limit on the size of organisations
- Our friendly customer support team is available via telephone, online chat and email to help you with any questions

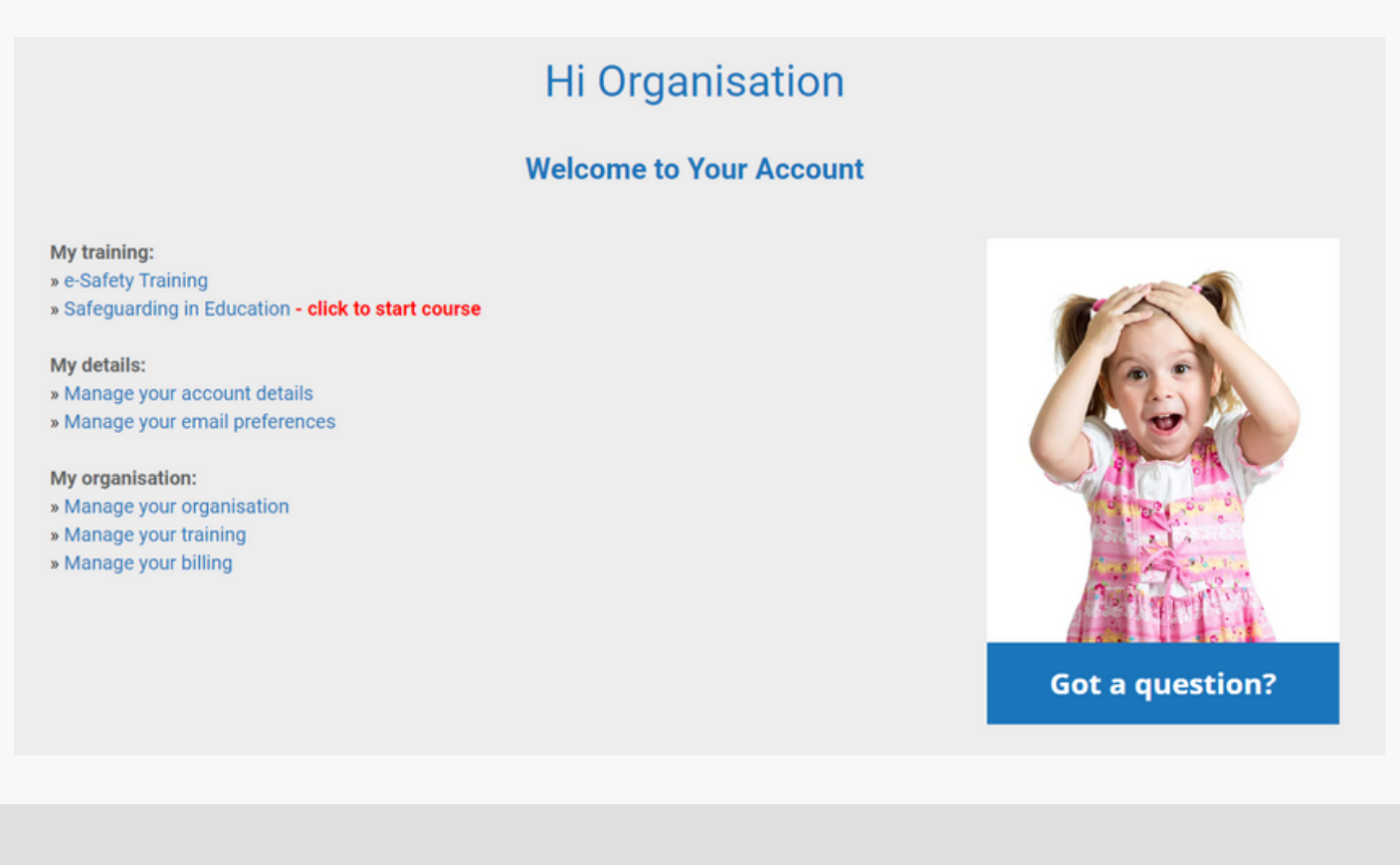

02

### **A Guide - How to use our Learning Management System**

## **Learning Management System**

### **Key Features**

### **Reporting**

See your organisation's training status eg. number of users still to take or retake their training. You can also access reports that let you track, measure and report on a user's progress.

### **Certification**

Users can access their certificates after they have successfully completed a course or download them from their user account. Administrators also have these privileges.

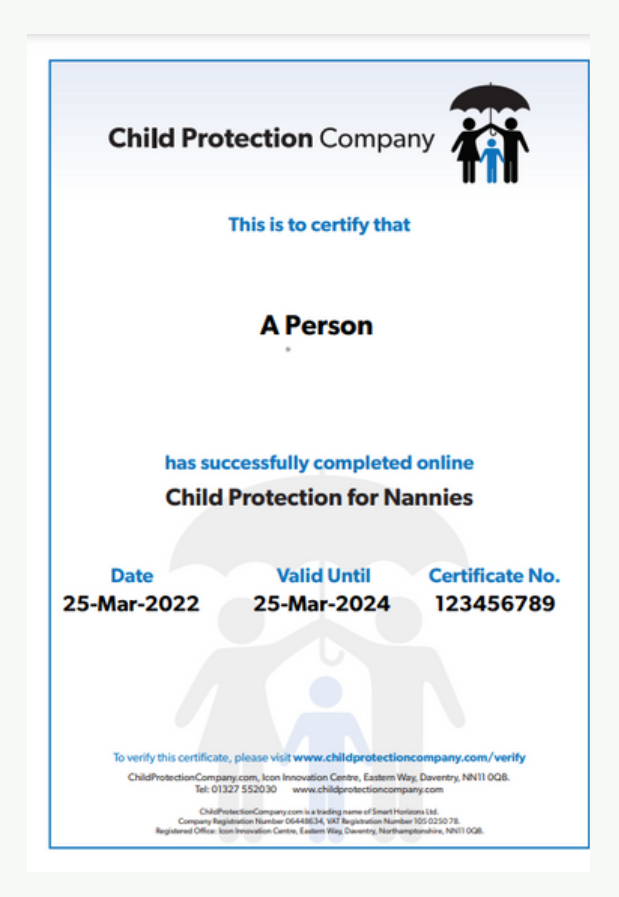

 $()$  <

**A Guide - How to use our Learning Management System**

## **Key Features**

### **Account Management**

View your organisation's training license and training credits bought or used, see the number of users still to take or retake their training, or purchase new courses and credits. In addition, users can track their own progress and manage their profiles.

### **Set Up**

Administrators can add and delete users, allocate courses to users, notify them to take a course and send a series of reminders if the training hasn't been started. In addition, admins can manage user passwords.

### User name: organisation.admin Organisation name: Welcome to Smart Horizons Ltd CPID39751471 Organisation ID: Address 1: **Icon Innovation Centre** A A Address 2: Eastern Way First name: Organisation Last name: Admin Address 3: Email address: hello@smarthorizons.cc<sup>+</sup> Town/city: Daventry Northants Re-type email address: hello@smarthorizons.cc<sup>\*</sup> County: **NN11 0QB** Telephone number: 0 Post code: Promotion code: Mobile number: Choose a password: ....... Type: Commercial A Select the sector Re-type password: ....... Sector:  $\checkmark$ Choose a security question: O Memorable location?  $\ddot{\phantom{0}}$ Save Exit Answer to security A question:  $* =$  mandatory

### Manage your account details

**A guide - How to use our Learning A** Guide - How to use our Learning<br>
Management System<br> **A C Management System**

## **Key Features**

### **Automation**

The LMS sends automated email reminders, requesting that users take/retake courses. These reminders can be tailored with different email content and send times etc.

### **Customer Support**

Our friendly customer support team is available via telephone, online chat and email support to help you with any questions you may have.

### **Compliance**

The LMS provides a central record of staff training and email reminders in the event of an inspection by Ofsted or the Local Authority.

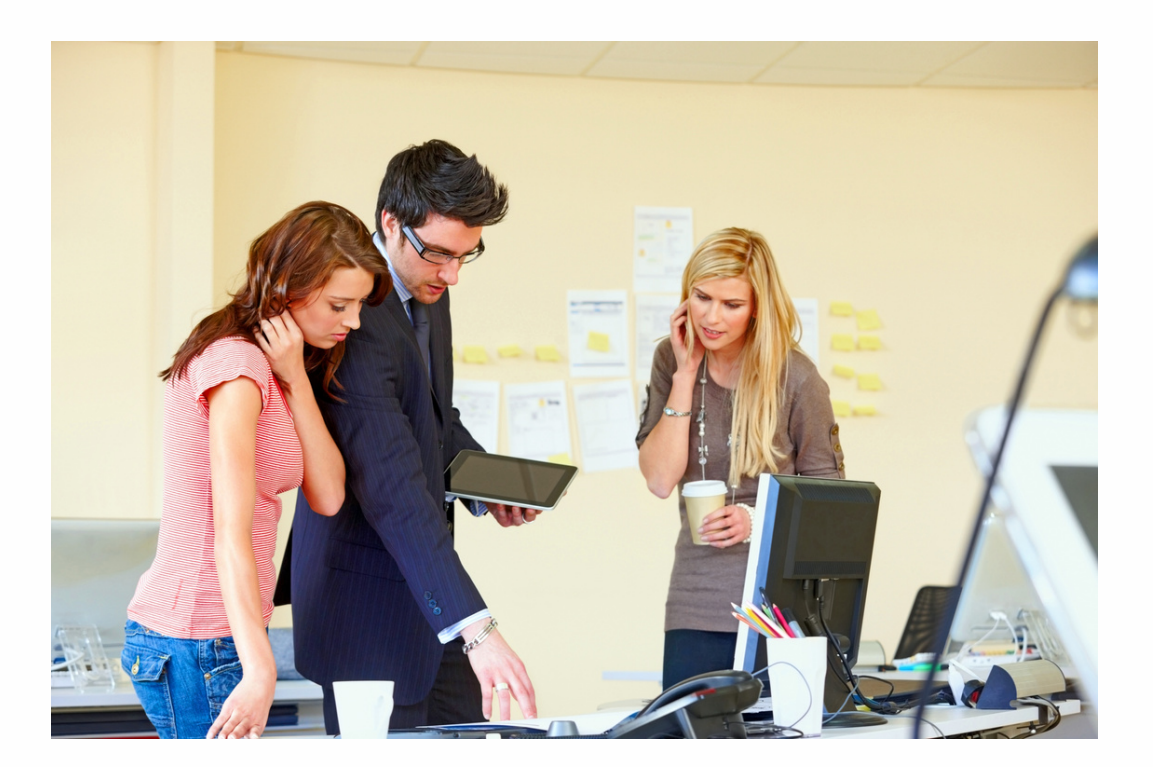

**A guide - How to use our Learning Management System** 02 05**<sup>A</sup> Guide - How to use our Learning Management System**

## **Training Home Screen**

The training home screen is the primary navigational screen to access your training courses, manage your organisational training requirements, administration and billing details and change your account profile.

On your training home screen you will see the following sections:

**My training (No. 1) –** Access your individual training courses. Click on the course title to start.

**My details (No. 2) –** Access your individual account details (change your personal details such as address, email password, username etc) and email preferences (choose whether to receive reminder emails etc).

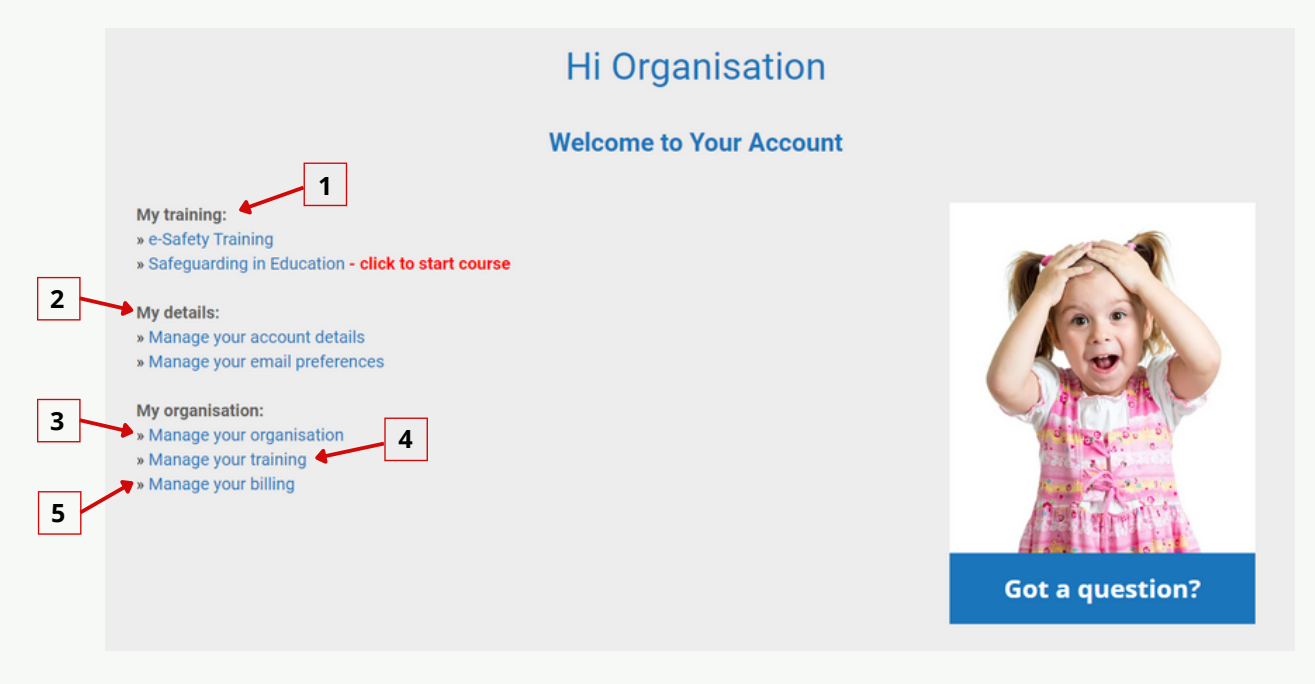

**Manage your organisation (No. 3) –**This section enables you to add, remove users, change passwords, send log in details etc.

**Manage your training (No. 4) –** This section enables you to send out training, view certificates and monitor progress etc.

**Manage your billing (No. 5) –** Here you will see any invoice details such as copy invoices and whether the invoice has been paid.

### **A Guide - How to use our Learning** A Guide - How to use our Learning<br>Management System<br>
Management System

## **User Set Up**

### **How do I add users?**

Each person in your organisation needs a user account. From the Home Screen, select **Manage your organisation (No. 1)** and click on **Add Users (No. 2)**. If you have lots of users to add, you can also use the **Bulk Add (No. 2)** button, which will allow you to paste a list of users.

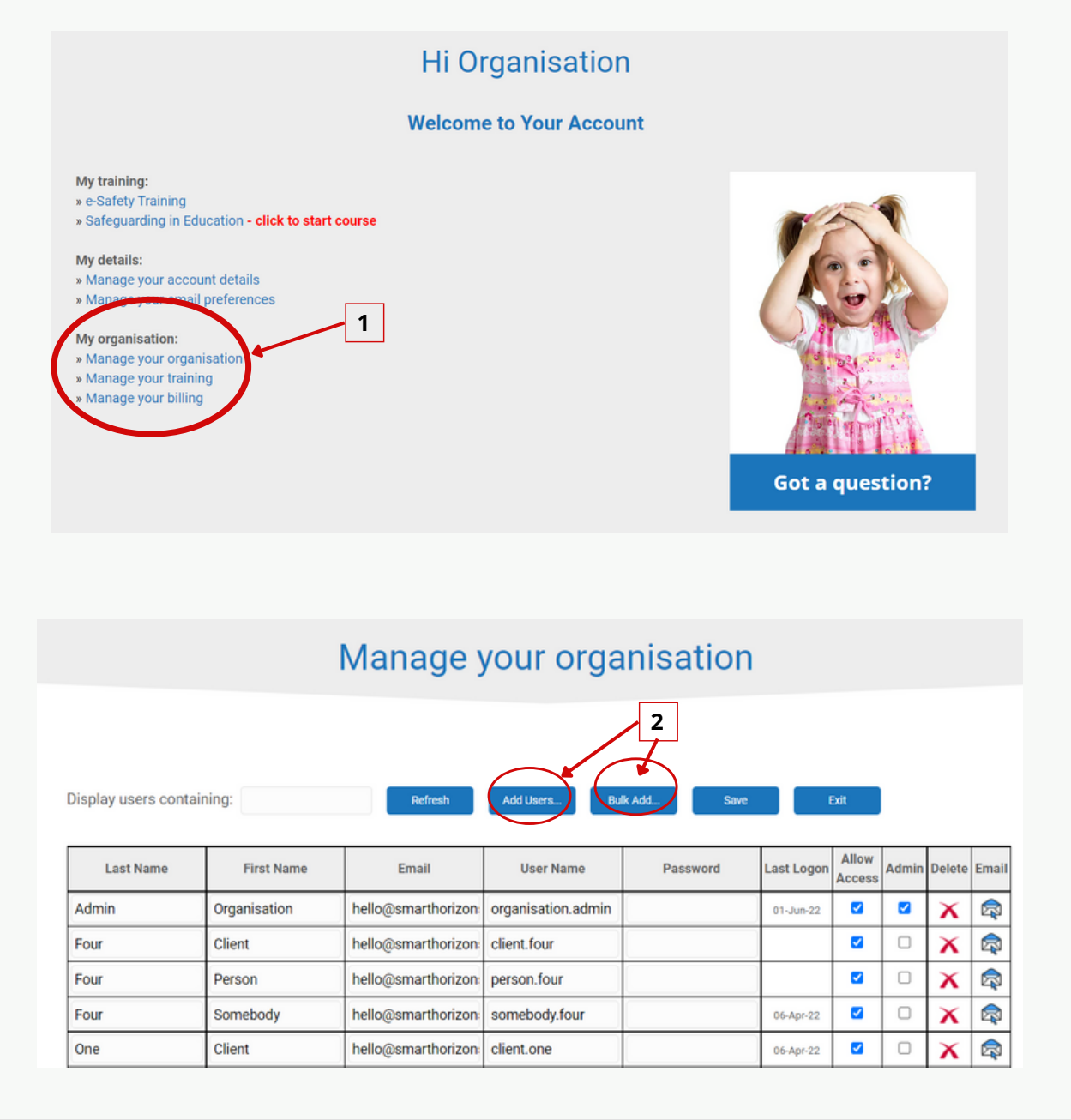

### **A Guide - How to use our Learning A Guide - How to use our Learning and COV COV COVER SYSTEM**

## **User Set Up**

### **Emailing users**

It's very easy to send an email to users. With this email, you can give them their login details and password and ask them to take a course. Simply click on **Manage your training** on the home page. Locate the users you want to send an email to from the list, then check the **Select** checkbox next to their names **(No. 1)**. If you want to send an email to everyone, click on the checkbox in the header of the report to automatically select everyone in the list.

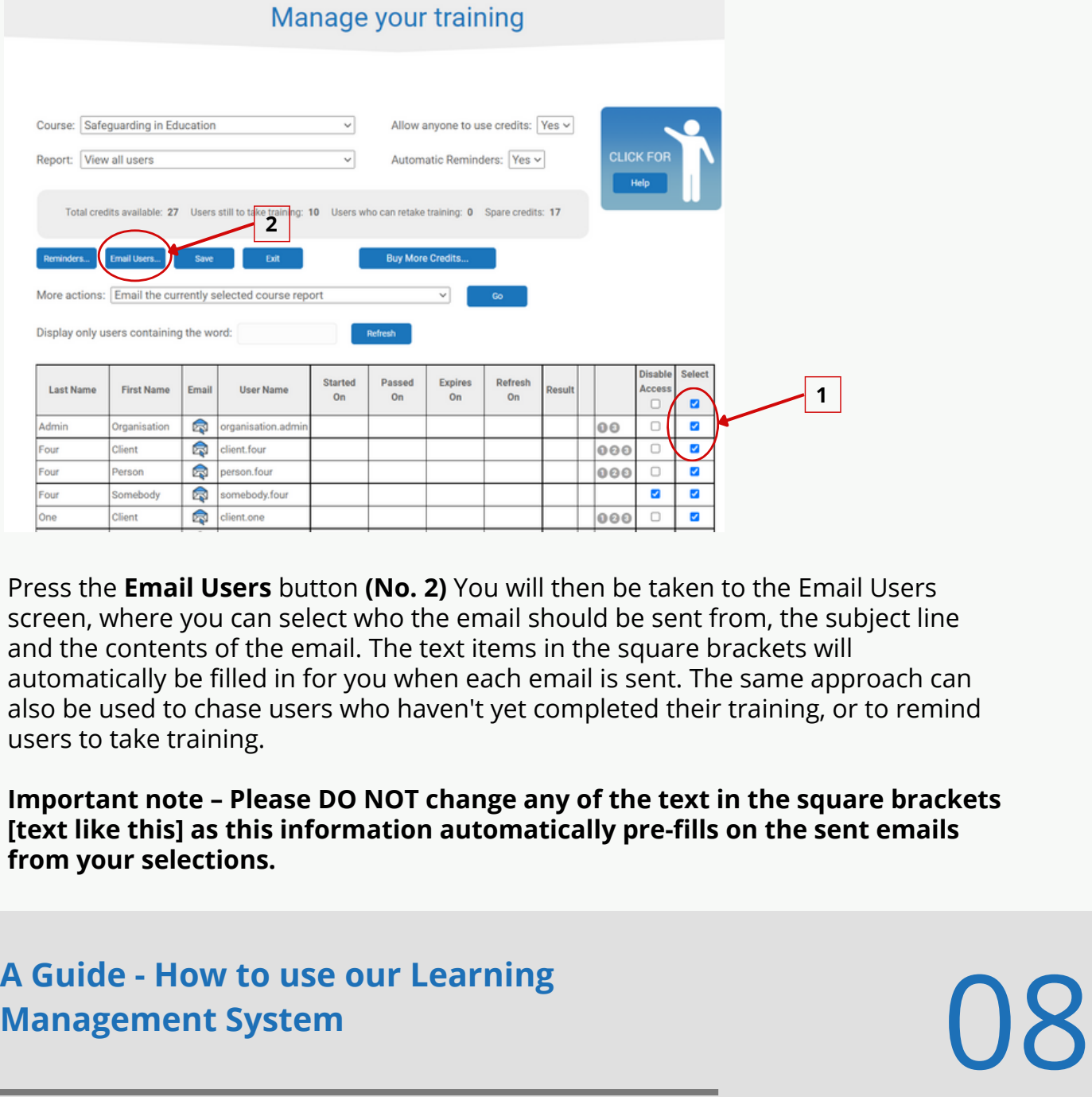

Press the **Email Users** button **(No. 2)** You will then be taken to the Email Users screen, where you can select who the email should be sent from, the subject line and the contents of the email. The text items in the square brackets will automatically be filled in for you when each email is sent. The same approach can also be used to chase users who haven't yet completed their training, or to remind users to take training.

**Important note – Please DO NOT change any of the text in the square brackets [text like this] as this information automatically pre-fills on the sent emails from your selections.**

## **A** Guide - How to use our Learning<br>Management System<br>———————————————————— **A Guide - How to use our Learning**

## **User Set Up**

### **Enabling Course Access**

Training courses can either be made available to everyone by default, or alternatively, you can set the course **(No. 1)** so that only specific people have access to the course.

If a course has 'Allow anyone to use credits set to 'No'' **(No. 2)** you will have to enable user access explicitly. Select the course from the drop-down list and then click on the **Enable Access** box next to anyone who requires access, finishing with the **Save** button **(No. 3)** If a course has 'Allow anyone to use credits' set to Yes, you can use a similar approach to disable access for certain users.

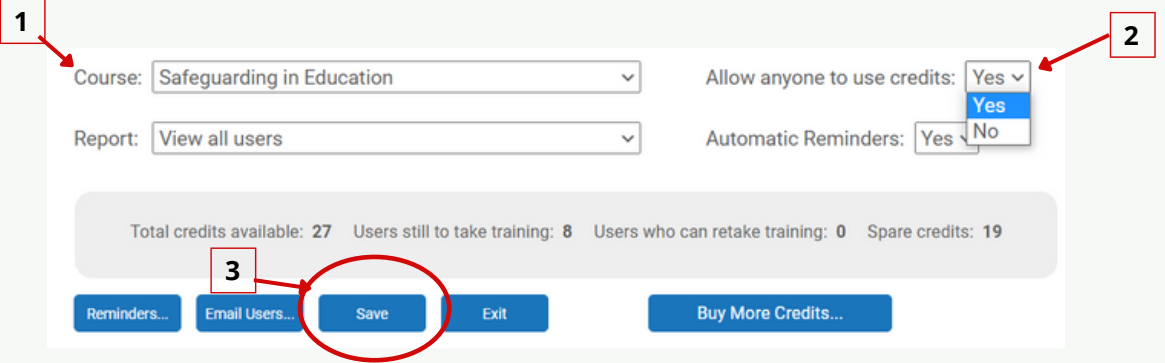

To start a course, the user needs to simply log on with the account you have created for them and click on the relevant course title **(No. 1)** which will appear in 'My Account' on the home page.

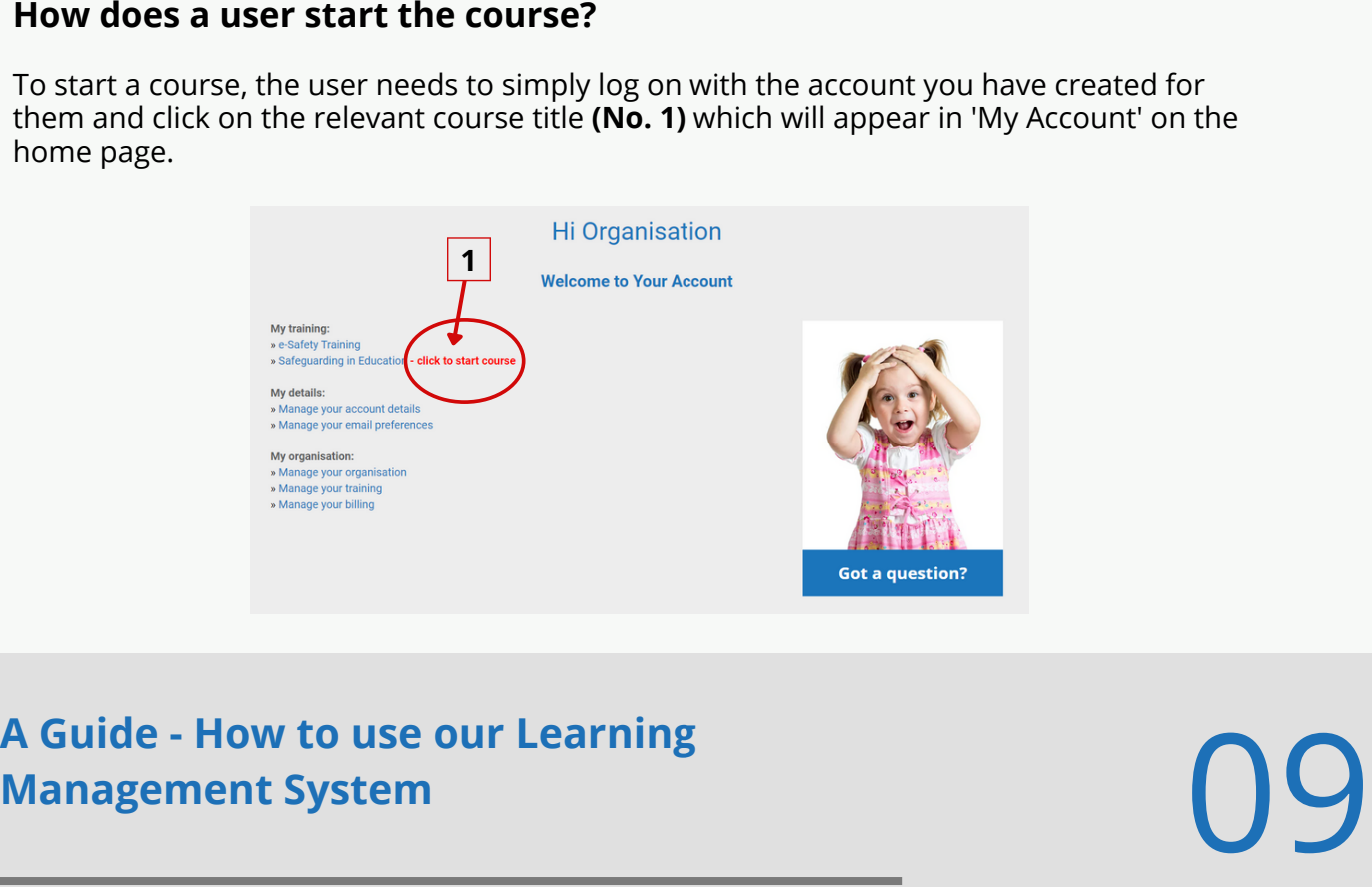

To send a new password to a user, select **Manage your Organisation (No. 1).** Then click on the email envelope icon next to the relevant user to send the new login details **(No. 2)**.

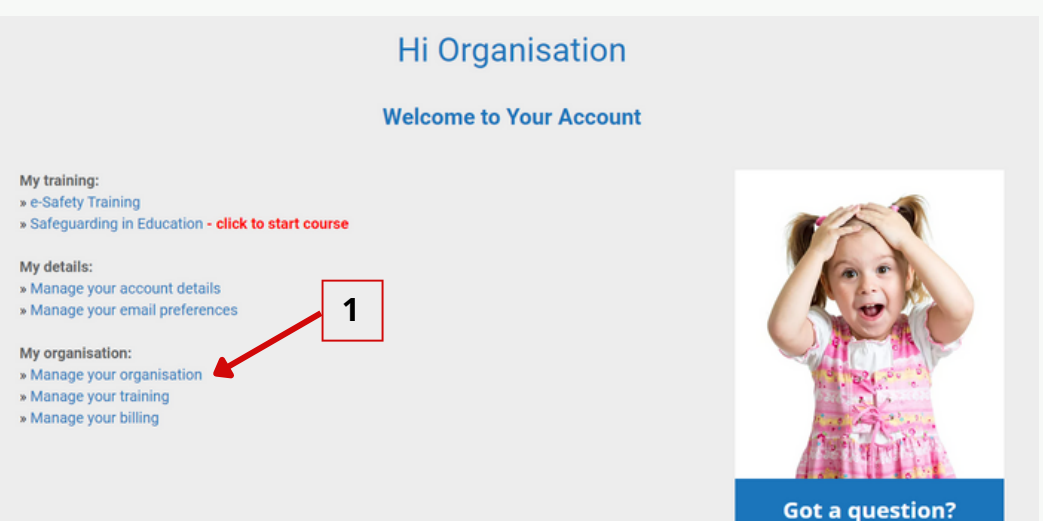

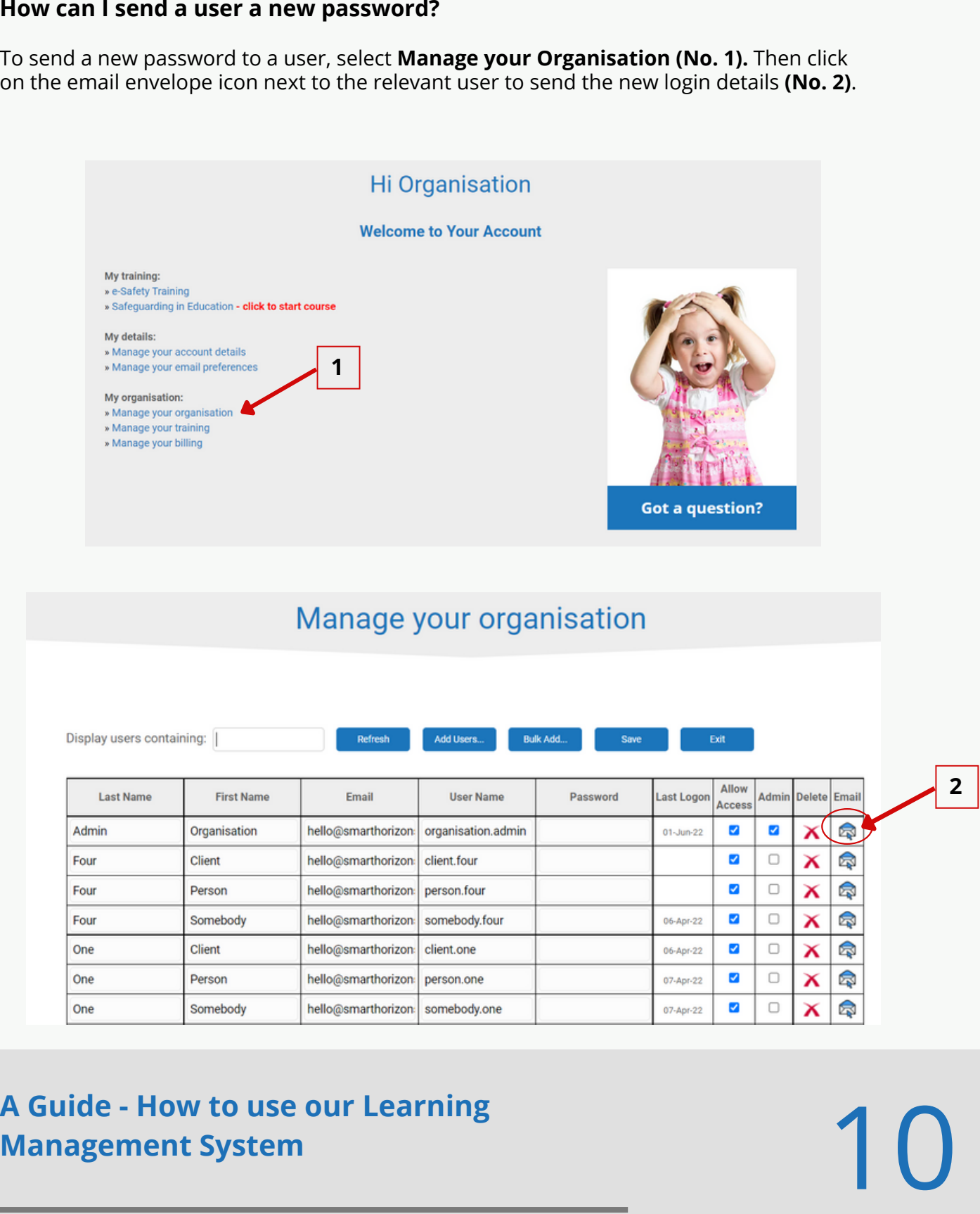

From **Manage your training,** select the course you want to purchase and click the **Buy more credits** button **(No. 1).** Change the quantity to number required and click update. If there are additional courses you would like to purchase, click **Continue Shopping (No. 2**) Change the course title and repeat; when you have all the courses you need, click **Checkout**.

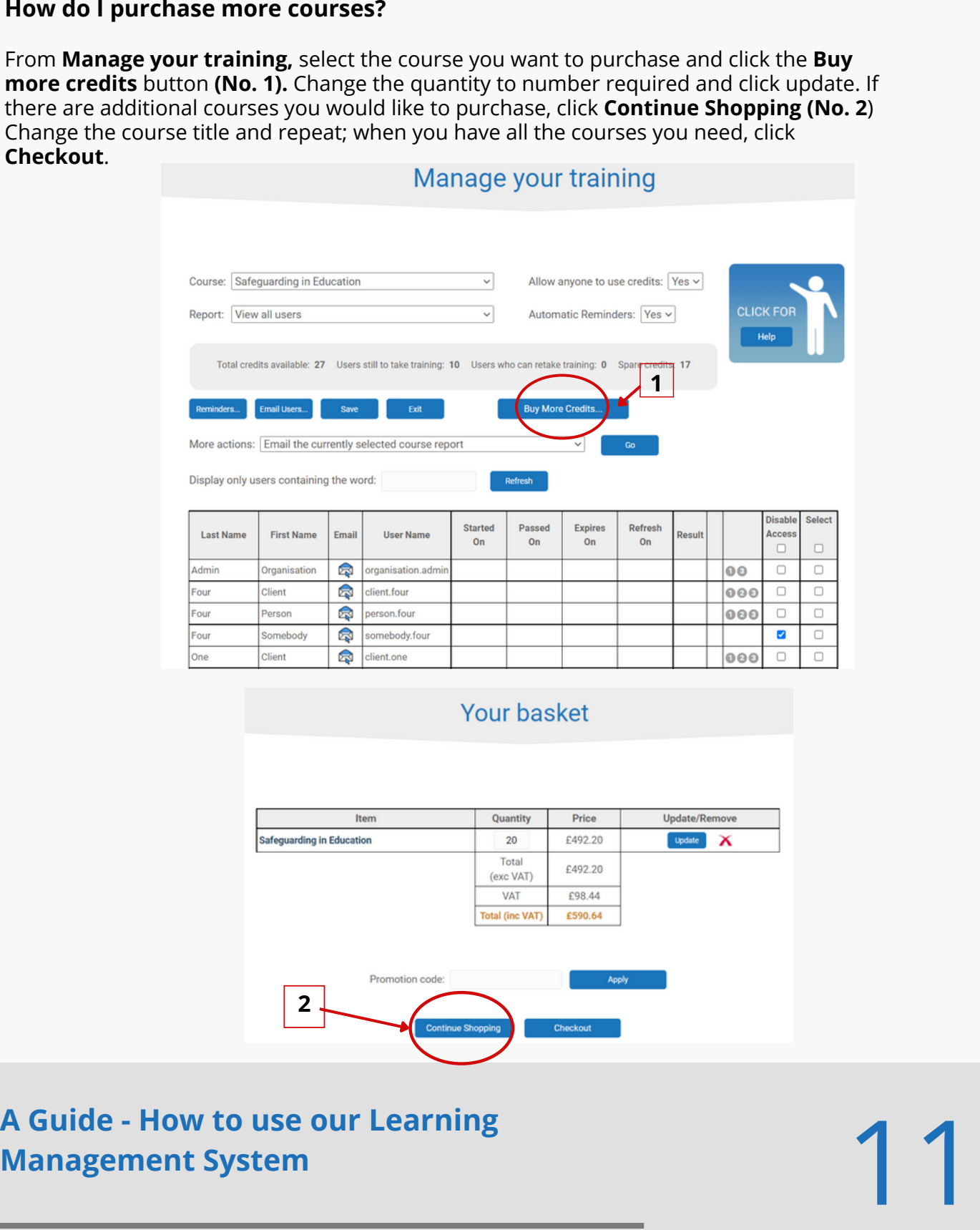

A training credit allows one person to take one course. Each credit is used up at the time a user starts a course. Therefore, if you enable access for somebody but they don't actually begin the course, the credit will remain valid and could be used by somebody else.

From the home screen go to **Manage your training** to view your available credits. Choose the correct course **(No. 1)** and you'll see both the number of credits available **(No. 2)** and the number of users who need to take or retake the training **(No. 3). '**Spare credits' represents the credits remaining if all those people take the training **(No. 4).**

Please note: If a user is not enabled for the training, they will not be included in the number of users to take/retake a course.

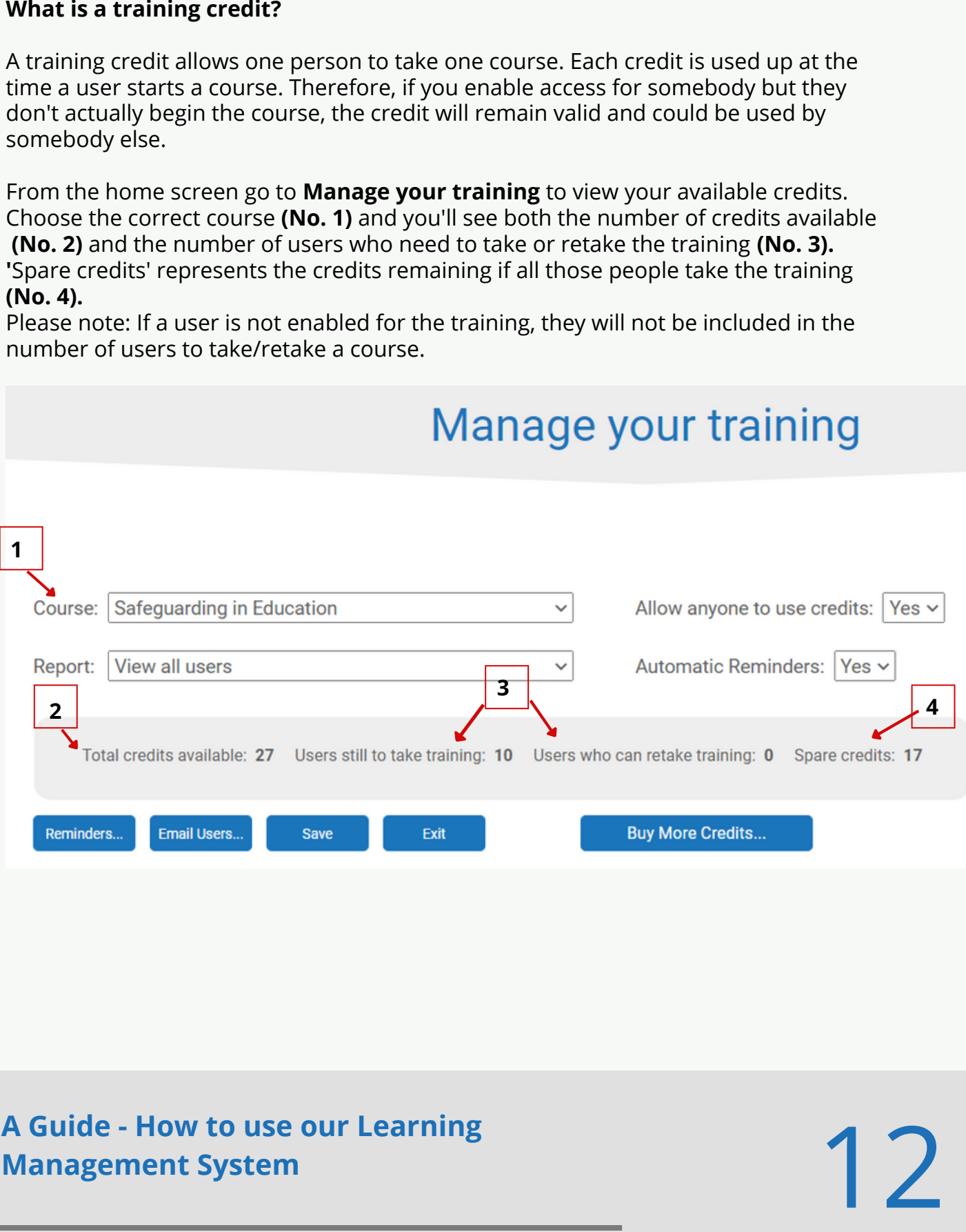

Automatic reminders are emails that the training system sends out on your behalf to ask your users to take or retake training. A key feature of the system is that it will also send email chasers if users haven't started the training. To turn on automatic reminders, go to **Manage your training** and change the automatic reminders drop down to **'**Yes' **(No. 1).** Once enabled, the system will automatically send invites to users as appropriate.

By default, users will receive an invite approximately one hour after being added to the system. After one week, they will receive another invite if they have not yet completed the course, and then another after two weeks. Likewise, eight weeks before training expires, users will receive an email asking them to complete the course. If you would like to tailor the emails sent from the system, just click on the **Reminders (No. 2)** button. You can even specify who you would like the email to be sent from. As previously mentioned, please do not change any of the text in the [square bracket]. If you would like to view a test copy before you send an email, click the Test button and you will be emailed a preview. Please remember to **Save (No. 3).**

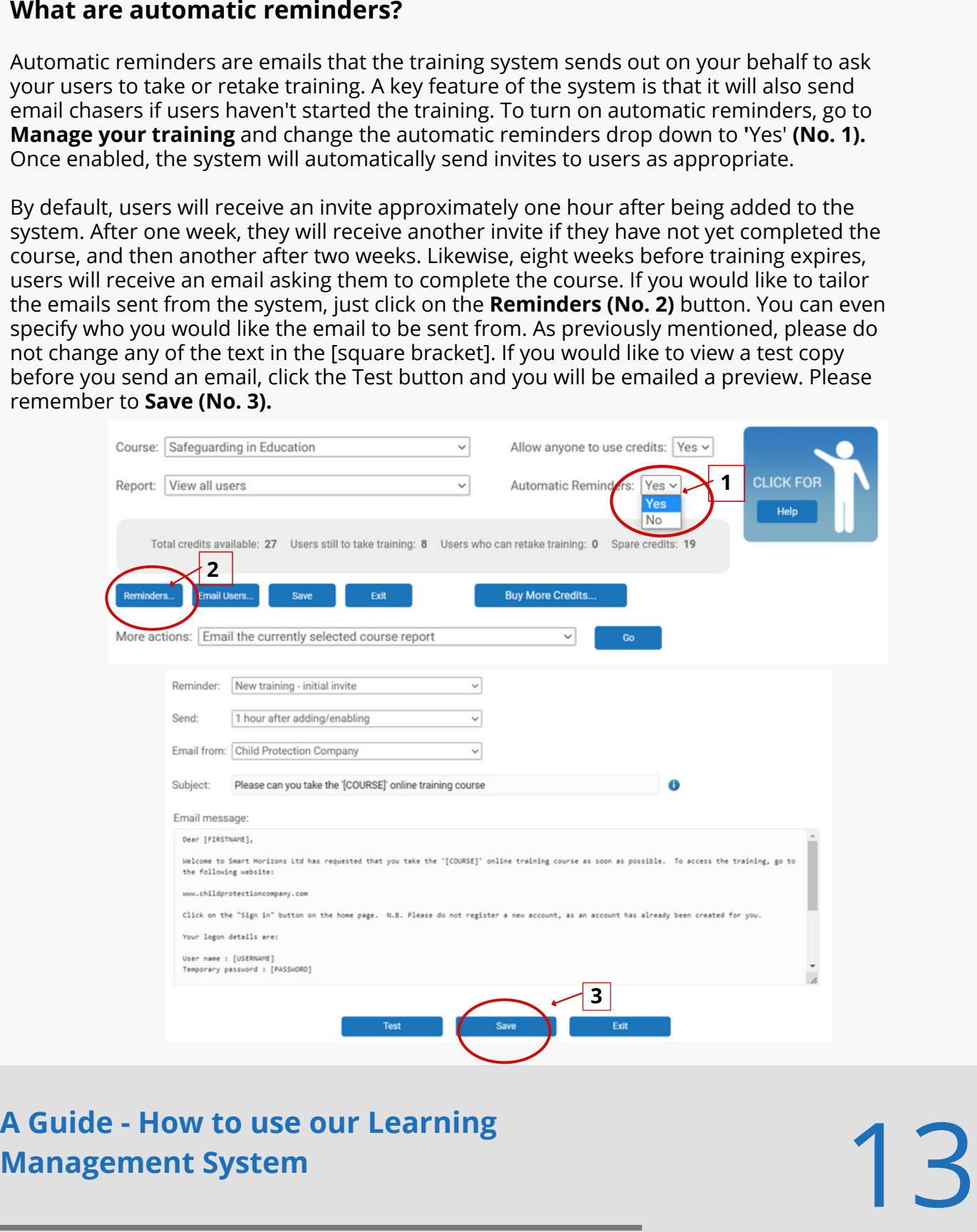

## **A** Guide - How to use our Learning<br>Management System<br>———————————————————— **A Guide - How to use our Learning**

Click on the **Manage your training.** You will be able to view/print an individual user's certificates by clicking on the PDF icon **(No. 1)**. Alternatively, users can find their certificates within their accounts and a copy is emailed after completing the course.

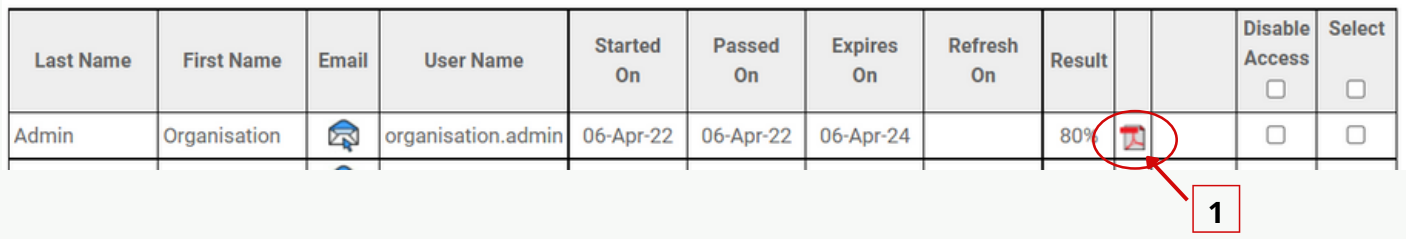

### **Can I get a copy of everyone's certificate?**

The training system will automatically maintain your organisation's training records online, so you do not need to download the certificates. However, if you would like a copy of one or more certificates, click on the select checkbox next to each user **(No. 1)** and select **'**Email me a copy of the certificate for the selected users' from the 'More Actions' dropdown list **(No. 2),** and press **Go (No. 3)**. The system will then email you a report with the user certificate(s).

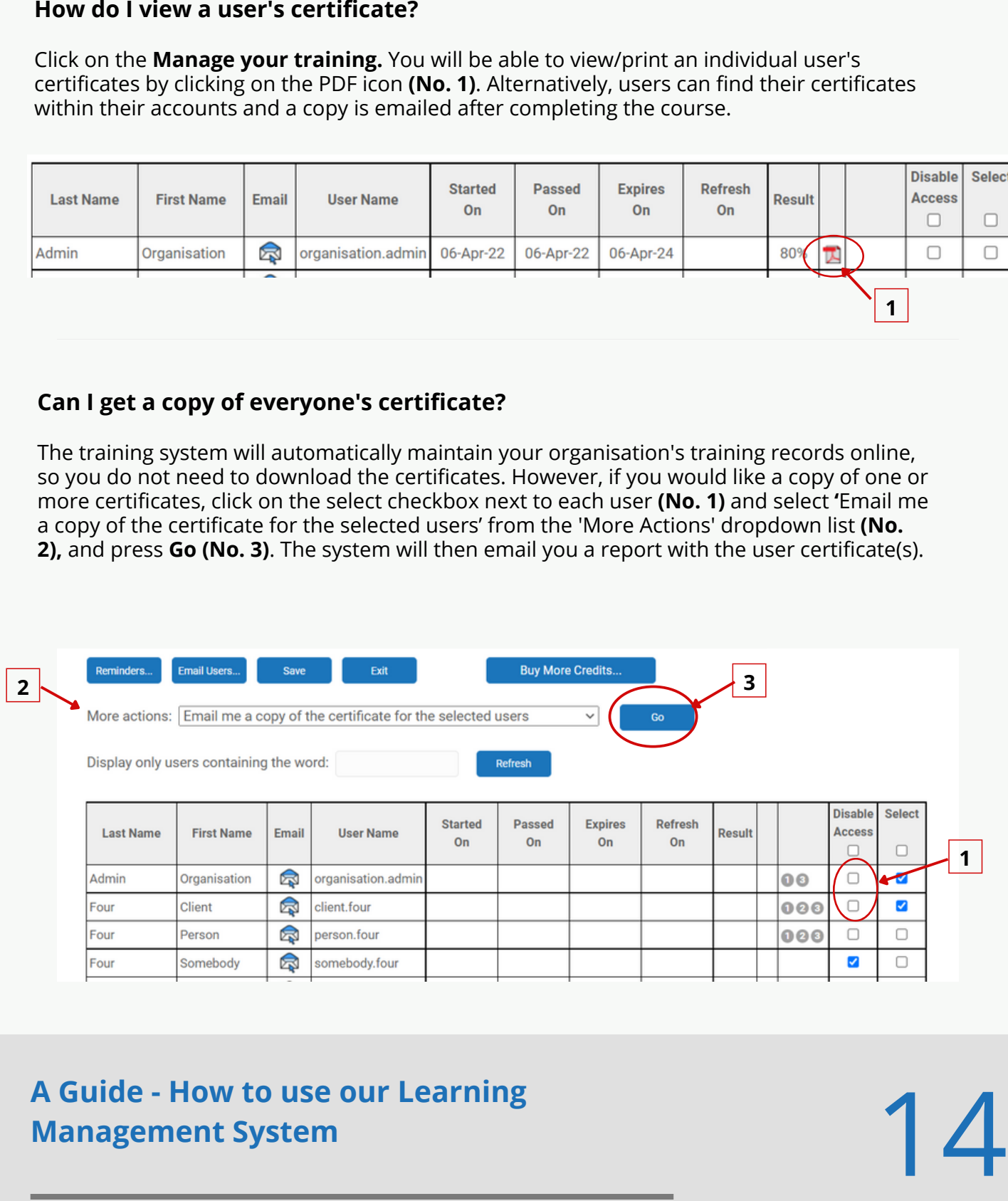

### **Adding an expiry date of a certificate from another training organisation?**

If some staff have taken training with other providers, you can add their certificate expiry date to your user records. This will remind the admin when their training is due to expire. From **Manage your training,** choose the checkbox next to the relevant user **(No. 1)** then choose 'Add an external certificate for the selected users' from the 'More Actions' dropdown list **(No. 2),** and press **Go (No. 3).** Then complete the 'Certificate Expiry Date' **(No. 4)** and press **Add Certificate (No. 5).**

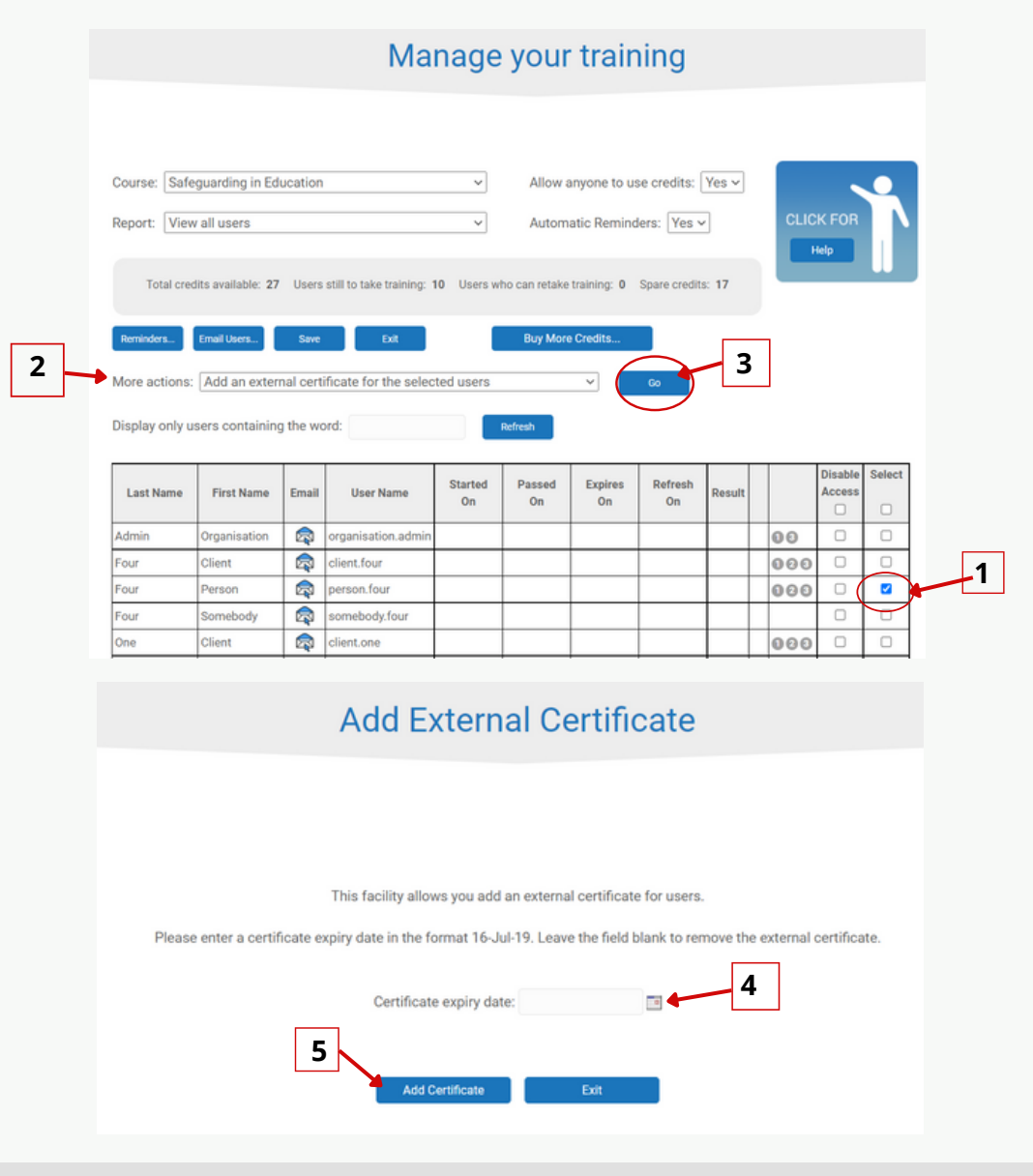

### **A** Guide - How to use our Learning<br>Management System<br> **home** 04 **homeon 15 A Guide - How to use our Learning Management System** 15

**How do I get a more specific training report? (for example, to see who has not yet taken a course)**

From **Manage your training**, you can view the training in different ways by clicking on the **Report** button and selecting the report that is required from the drop-down list. For instance, to find out who has not taken the 'Safeguarding in Education' course, select the correct course from the drop-down list from the Course box **(No. 1).** Then select the correct report from the Report box drop-down list (in this instance, 'View users who have not taken the course') **(No. 2).** Finally from the 'More Actions' box select 'Email the currently selected course report' **(No. 3)** from the drop-down box and hit the **Go** button**.**

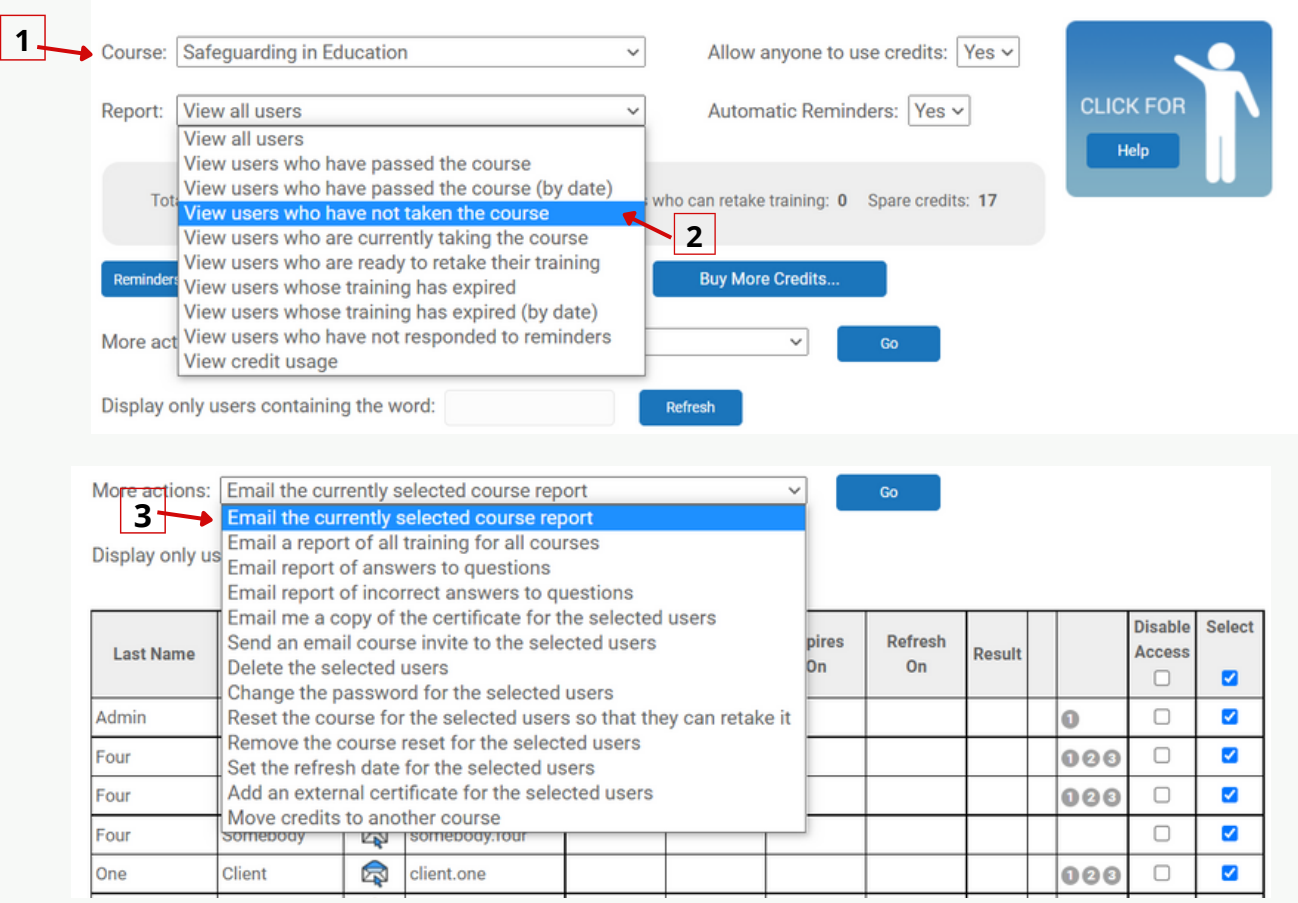

**A** Guide - How to use our Learning<br>Management System<br>**home** 04 **homeon 16 A Guide - How to use our Learning Management System** 16

## **About us**

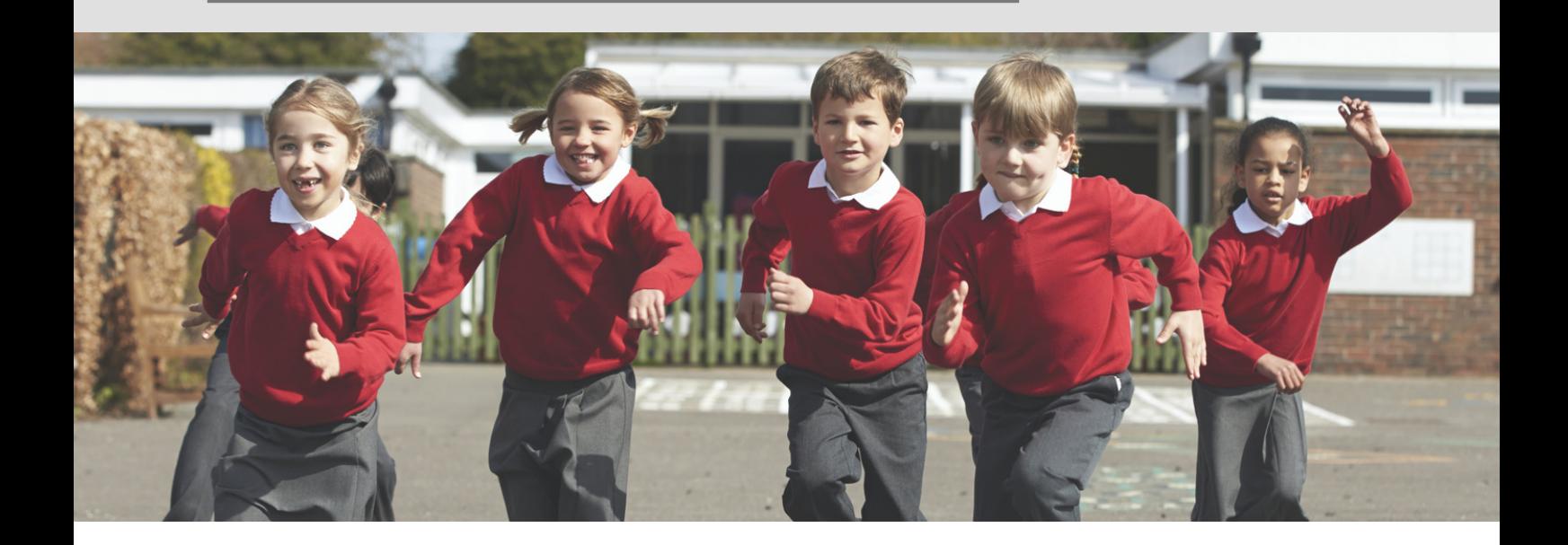

Keeping children, young people and vulnerable adults safe should be of paramount importance to everyone, not least because all organisations have a 'duty of care' towards all those they are involved with, or who attend their activities and premises.

Through our training courses, anyone who works directly or indirectly with children, young people and families can be trained in line with the latest government legislation and guidance, including 'Working Together to Safeguard Children', in around one to two hours.

Backed by a multi-agency team of experienced safeguarding professionals, we have been in the business of providing high quality, value-for-money safeguarding courses and support since 2008, with over 100,000 courses sold to date.

The Child Protection Company ([www.childprotectioncompany.com](http://www.childprotectioncompany.com/)) falls under the Smart Horizons (www.smarthorizons.co.uk) brand, alongside 3 other specialist training companies: Food Hygiene Company [\(www.foodhygienecompany.co.uk](http://www.foodhygienecompany.co.uk/)), Fire Training [Company \(](http://www.asbestoseducationcompany.co.uk/)[www.firetrainingcompany.co.uk\)](http://www.firetrainingcompany.co.uk/) [and Asbestos Education Company](http://www.asbestoseducationcompany.co.uk/) (www.asbestoseducationcompany.co.uk).

04 17

**A Guide - How to use our Learning Management System**

## **Contact Us**

### **Website**

www.childprotectioncompany.co.uk

### **Email:**

hello@smarthorizons.co.uk

### **Telephone:**

01327 552030

### **Address:**

Icon Innovation Centre, Eastern Way, Daventry, Northamptonshire, NN11 0QB.

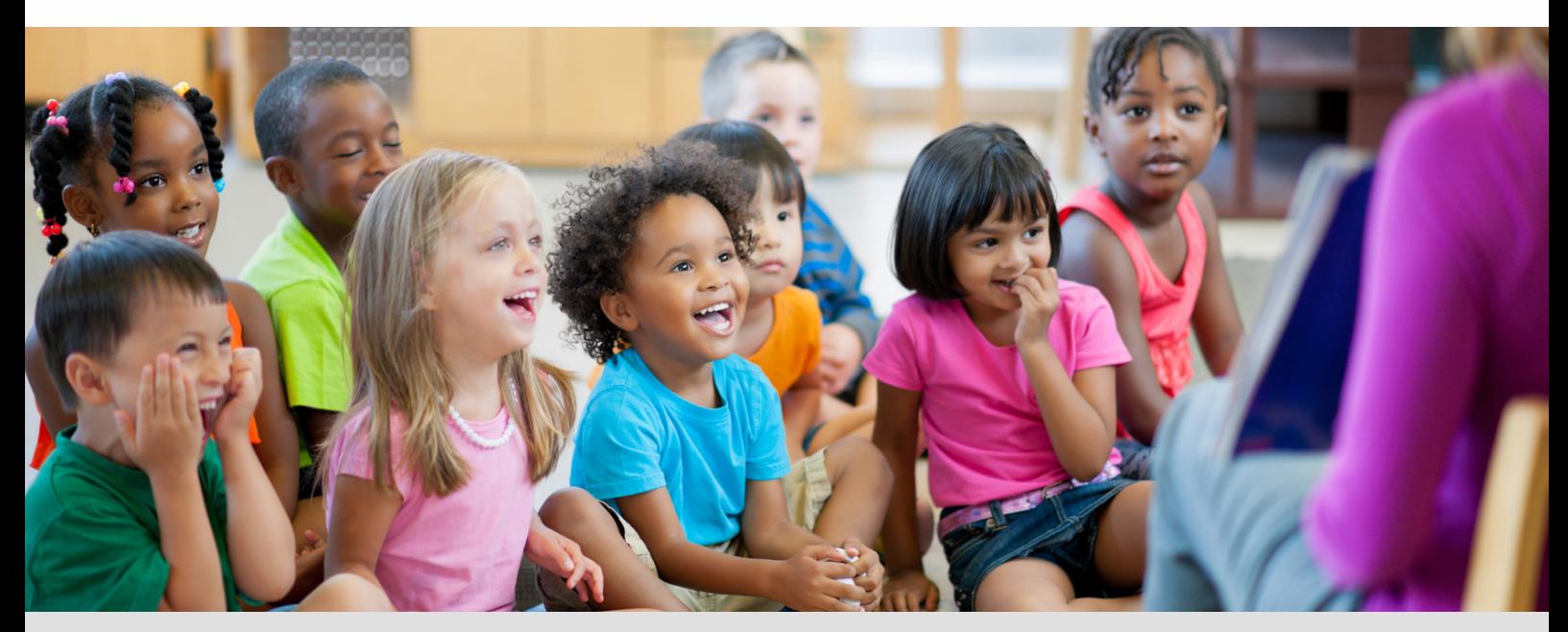

**A Guide - How to use our Learning Management System**

18